# **Konferenciaközlemény felvitele az MTMT-ben újonnan létrehozott kötethez**

#### **Fontos: a helyes típus kiválasztása**.

Ha konferenciaközleménye teljes szöveggel vagy az előadás absztraktja olyan kötetben jelenik meg, amely **ISBN- és/vagy DOI azonosítóval ellátott**, a saját közleményének típusa **Könyvrészlet.**

Amennyiben a kötetnek *nincs ISBN és/vagy DOI azonosítója*, a saját közleményének típusa *Egyéb konferenciaközlemény*. Ennek rögzítéséhez az Egyéb konferenciaközlemény felvitele segédanyagokat használja.

A közlemény felvitelét az Új gombra kattintással lehet megkezdeni. A felugró ablakban az Érték mezőt üresen hagyva kattintson a *Tovább* gombra.

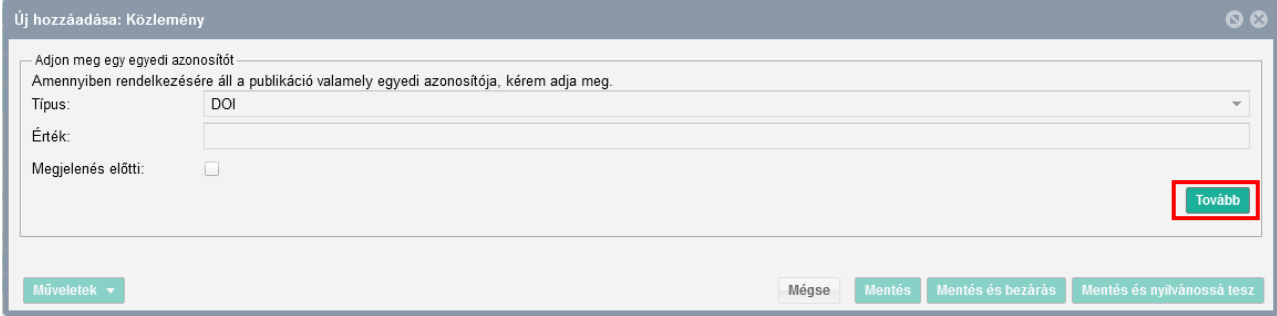

Először a típus - besorolás - jelleg mezőket kell kitöltenie a *Jelleg, típus, besorolás v4.3* [\(2018.09.18.\)](https://www.mtmt.hu/system/files/tipus_jelleg_besorolas_20180918_4.3.pdf) útmutatóban leírtak szerint.

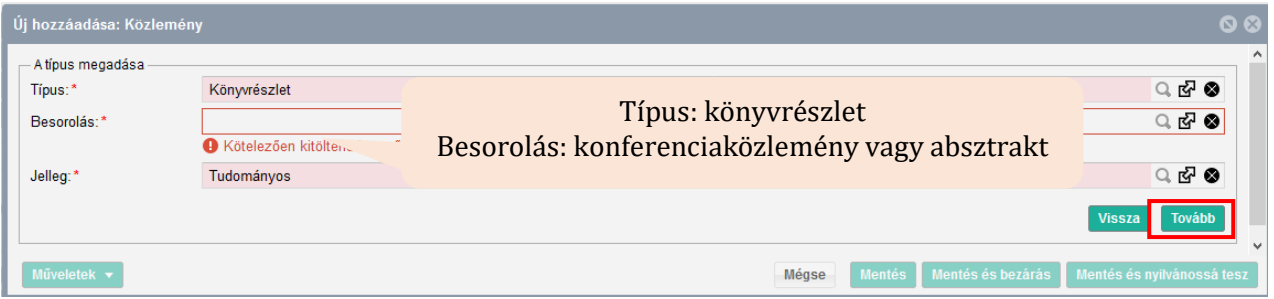

A következő ablakban a befoglaló művet kell kiválasztania, amelyben a közleménye megjelent. Először mindig rá kell keresni a kötetre, hogy benne van-e már a rendszerben.

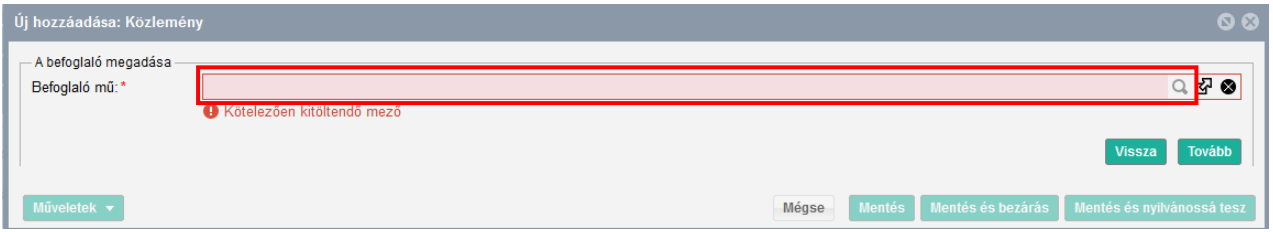

Ha a kötet nincs benne a rendszerben, akkor is lehet tovább haladni az adatok rögzítésével, de **először a kötet adatait kell rögzíteni**, ezután lehet majd visszatérni a saját közlemény adatainak felvitelére.

**A kötet adatainak felvitelét** az Új gombra kattintva lehet megkezdeni.

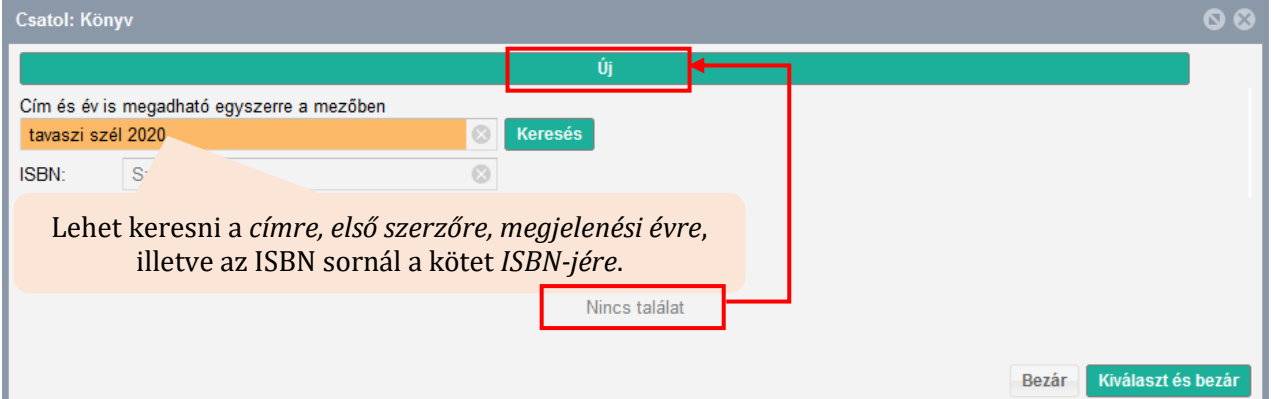

A befoglaló kötet adatainak rögzítése során kötelezően meg kell adni a kötet szerkesztőjét, címét, a konferencia adatait, ISBN-jét, kiadóját, a megjelenés helyét, valamint a megjelenés évét.

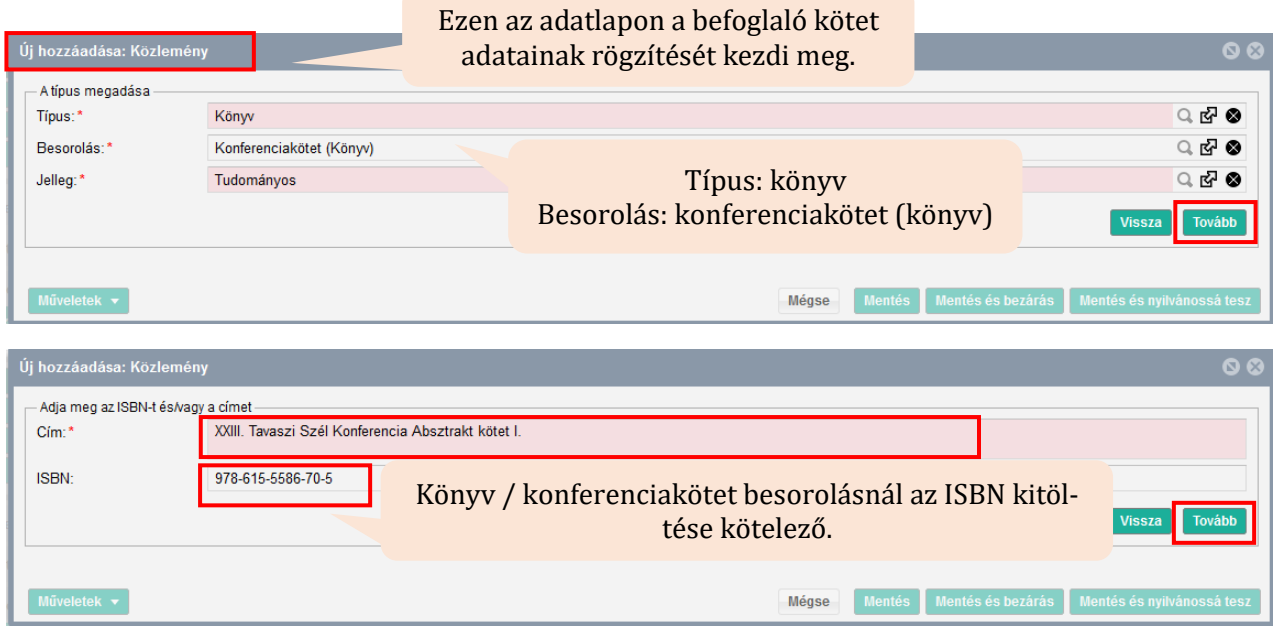

Ezután a konferencia adatait kell megadni. A konferencia nevére kereséskor érdemes az évszámot is beírni. Ha megtalálta a konferenciát, jelölje ki, utána *Kiválaszt és bezár*.

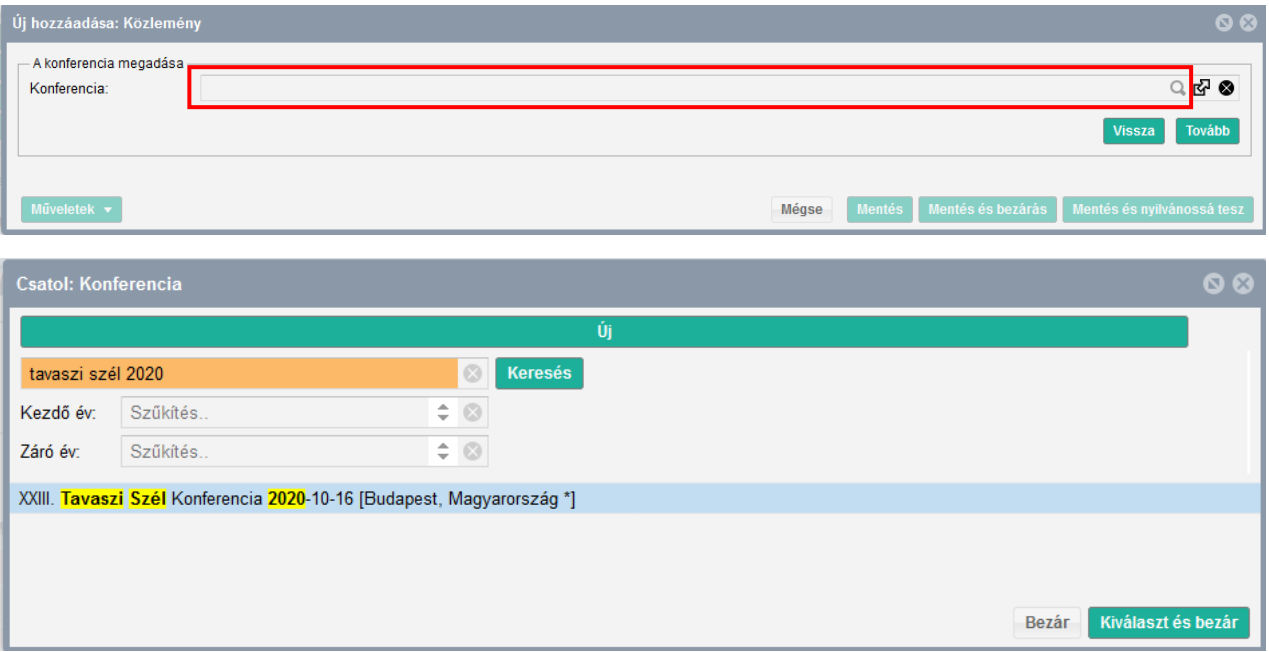

Ha a konferencia nincs benne, szintén fel kell venni Új adatként.

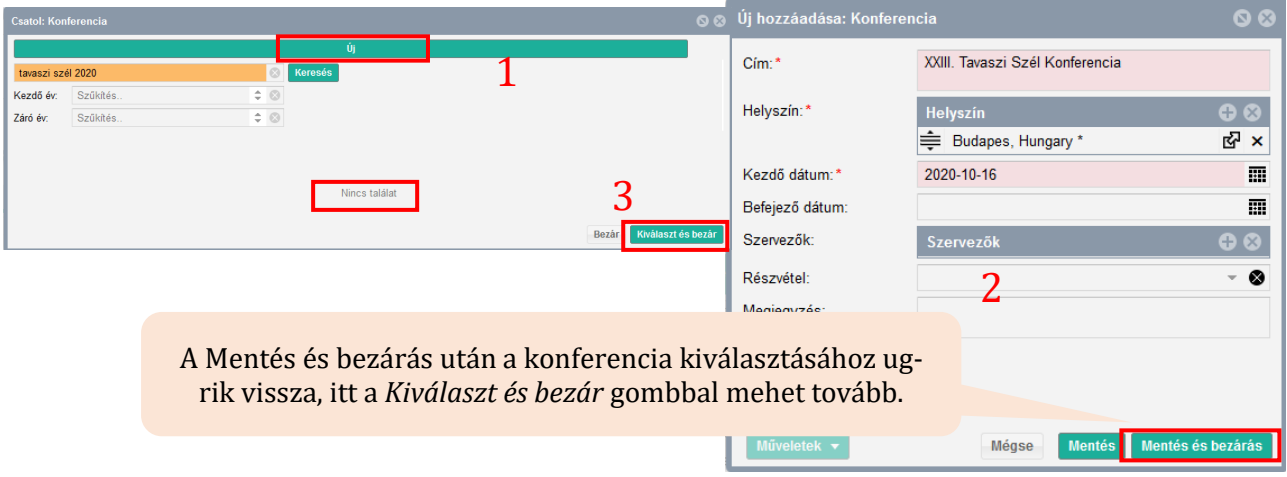

A konferenciaadatok megadása után a *Tovább* gombbal a konferenciakötet felvitelének következő űrlapjára navigál. Itt kell megadni a konferenciakötet további részletes megjelenési adatait.

Először a nyelvet válassza ki. A két leggyakoribb (Magyar/Angol) látszik, a továbbiak a keresés használatával listából beemelhetők.

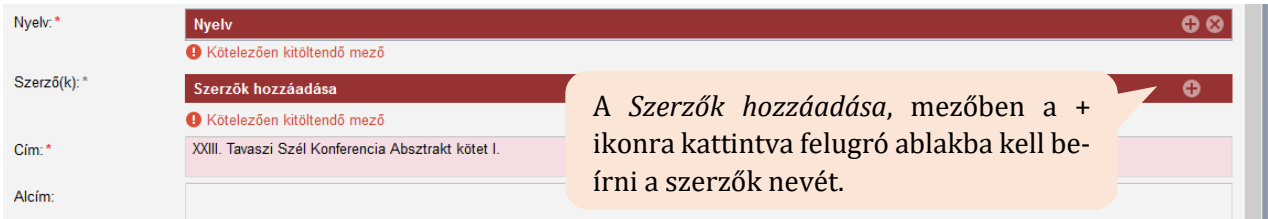

A konferenciaköteteknek általában szerkesztői vannak, ezért először a szerzőségtípust szerkesztőre kell módosítani.

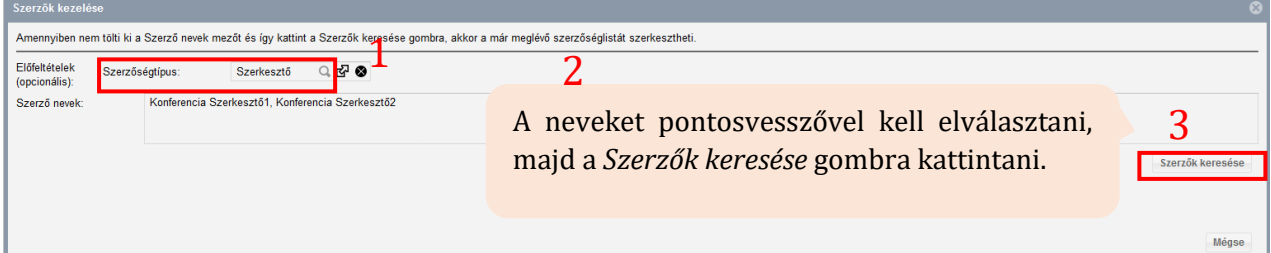

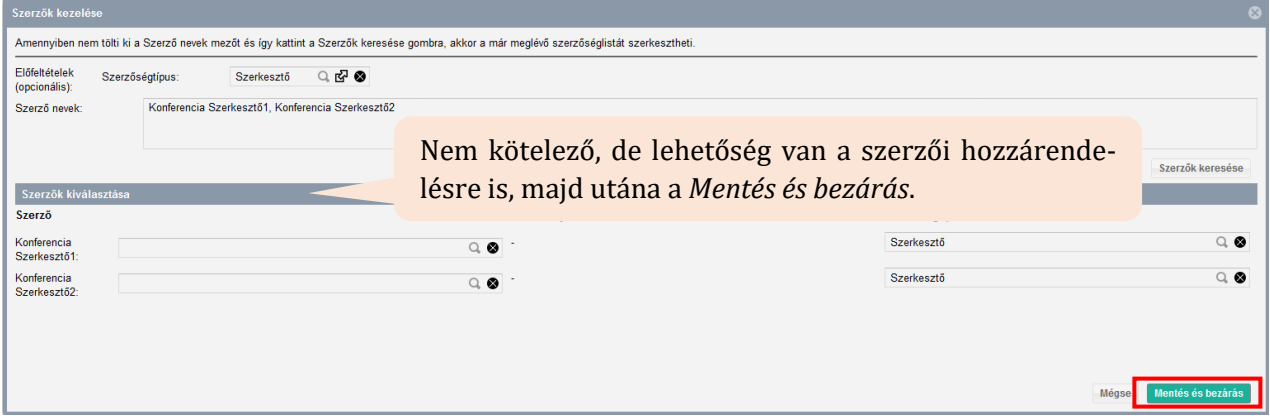

Ha nem tudja a szerkesztők esetében megtenni a szerzői hozzárendelést, attól a könyv adatai ugyanúgy menthetőek és a fejezetét hozzá tudja majd kapcsolni.

Azokat az adatokat, amelyeket korábban már megadott: cím, ISBN, a rendszer automatikusan betöltötte az űrlapra, ezért a következő lépés a *Kiadó,* a *Megjelenés helyének és Megjelenés évének* megadása. Ha tudja a könyv teljes terjedelmét, akkor érdemes beírni az adatot a *Terjedelem* mezőbe.

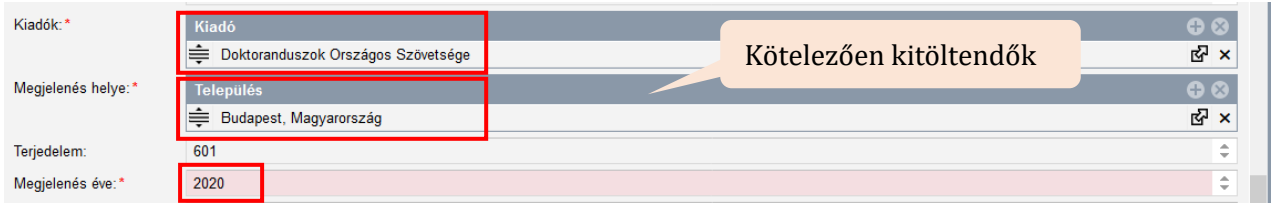

Ha a fenti adatokat hiánytalanul megadta, az űrlap alján lévő *Mentés és nyilvánossá tesz* gombbal mentheti a konferenciakötet adatait tartalmazó rekordot. Ezzel befejezte a kötetrekord rögzítését, kattintson a *Tovább* gombra.

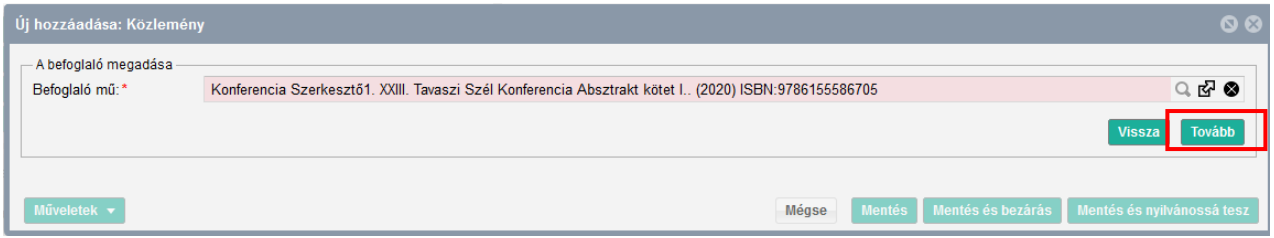

A következő ablakban tér vissza **a saját konferenciaközleménye adatainak felviteléhez**.

Először a nyelvet válassza ki. A két leggyakoribb (Magyar/Angol) látszik, a továbbiak a keresés használatával listából beemelhetők.

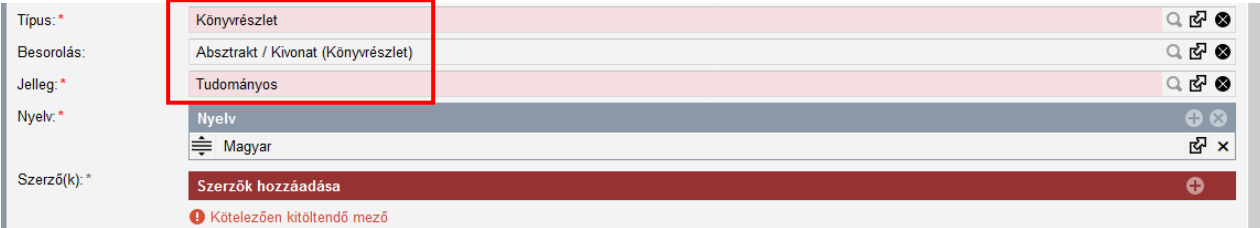

A *Szerzők hozzáadása* mezőben, a + ikonra kattintva felugró ablakba kell beírni a szerzők nevét. Itt tudja megadni a közlemény szerzőinek nevét, tehát a saját szerzőségét is.

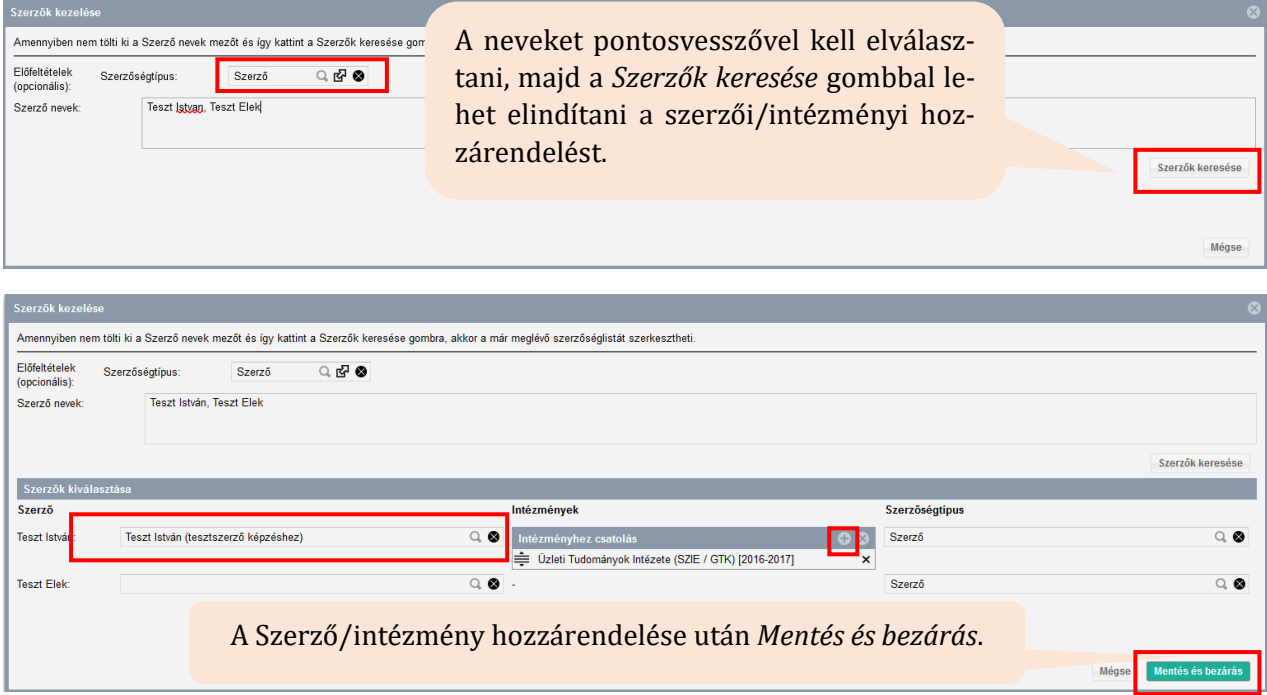

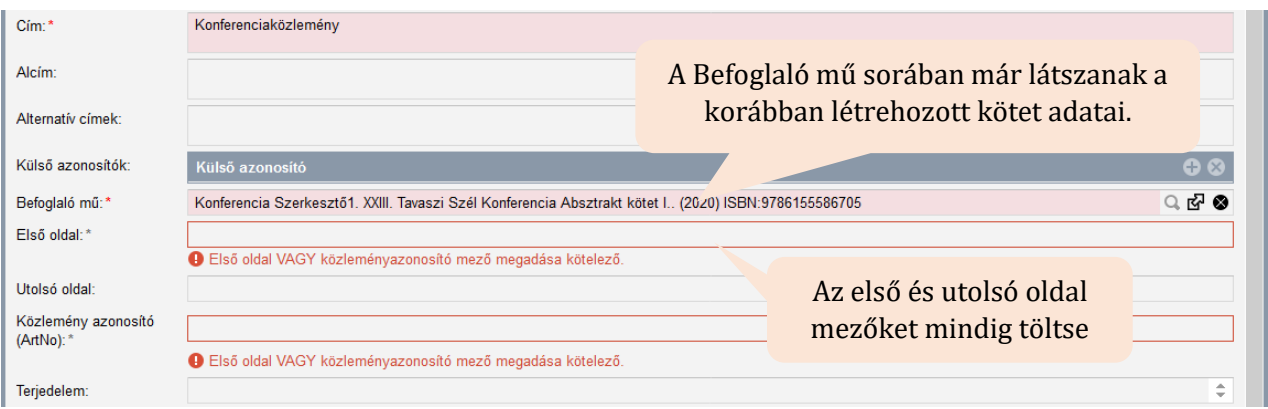

Ha a közleményének csak közleményazonosítója van, írja be a Közlemény azonosító (ArtNo.) mezőbe. Ebben az esetben a terjedelmet is írja be a Terjedelem mezőbe.

A Terjedelem mező értékének kitöltése fontos, mert bizonyos tudománymetriai táblázatokban a terjedelmi adat alapján sorolja be a rendszer a közleményt a megfelelő helyre. Ha az első és utolsó oldal mezőt kitölti, a rendszer automatikusan kiszámolja a terjedelmet.

A kötelező adatok megadása után az oldal alján a *Mentés és nyilvánossá tesz* gombbal mentheti el a rekordot. Ezt követően megjelenik a publikációs listájában (a Közleményeim között legfelül), illetve a nyilvános keresőfelületen is.

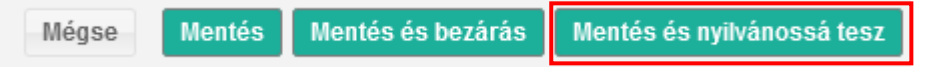